Date de création : 12/06/20 Date de Mise à Jour : 01/03/23 Version v22.0

# **Inventaire Appro (jusqu'à V22)**

#### **Objectif**

L'inventaire permet de **contrôler les stocks physiques par rapport aux stocks informatiques** pour chaque article sur chaque magasin. Il permet de **fixer un stock avec sa valeur**, ainsi qu'un **écart de stock avec sa valeur** à votre date d'inventaire.

Deux solutions s'offrent à vous :

- Soit au travers d'un **traitement** nécessitant l'application Excel sur les postes devant procéder à cette opération.
- Soit au travers d'**une pièce ATYS** pour une saisie directe.

Le traitement permet, via Excel, d'éditer des feuilles pour le comptage physique. La saisie de l'inventaire, suite au comptage, se fera grâce aux feuilles préparées.

Il est recommandé d'**éviter d'avoir des mouvements de stock le jour de l'inventaire**. Quelque soit le moment de la journée où l'inventaire est fait, il sera comptabilisé pour la date sélectionnée à 23h59.

Attention, **ni le traitement d'inventaire, ni la génération de la pièce d'inventaire n'interdisent la création ou la modification de pièces de mouvement de stock à une date antérieure** ; cela pouvant alors générer des incohérences dans les stocks.

# **Action préliminaire**

## **1. Paramétrage Excel**

Un paramétrage Excel, nécessaire au bon fonctionnement, est à reproduire sur chaque session serveur devant utiliser le traitement d'inventaire Appro. Vous en trouverez toutes les informations en cliquant [ici](https://wiki.atys.analys-informatique.com/doku.php?id=wiki:docs_en_cours:config_excel_inventaire).

## **2. Paramétrage Fiche Article**

Pour les articles tracés, gérés en stocks, pour lesquels vous souhaitez gérer l'**inventaire par lot**, dans la fiche Article, le champ Traçabilité tiers inventaire doit être coché (cas des articles Phytosanitaires ou autres…).

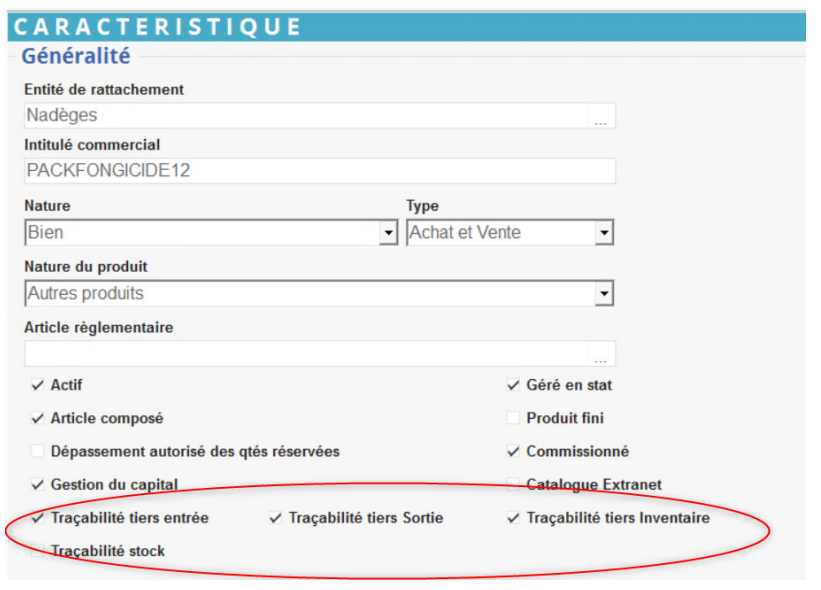

Si Traçabilité tiers inventaire est coché mais qu'aucun lot n'est renseigné lors de l'inventaire (dans la feuille excel), alors l'article n'apparaîtra pas dans la pièce d'inventaire.

## **3. Nettoyage des articles si besoin**

Pour éviter un trop grand nombre de lignes à 0, il est possible de faire un [nettoyage de la base](https://wiki.atys.analys-informatique.com/doku.php?id=wiki:docs_en_cours:traitement_nettoyage_d_articles) [articles](https://wiki.atys.analys-informatique.com/doku.php?id=wiki:docs_en_cours:traitement_nettoyage_d_articles) par :

```
Traitement -> Divers -> Opération base de donnée -> Nettoyage d'articles.
```
Les articles "supprimés" seront déplacés dans la base de données mais récupérable si besoin.

## **4. Recalcul des stocks lots**

Versions antérieures à V21 : Avant tout traitement de préparation Excel, pour les **produits tracés à l'inventaire** tel que par exemple la **famille phytosanitaire**, il est **impératif de recalculer le stock des lots à la date de l'inventaire**. En effet, lorsque l'article est tracé, c'est la quantité du stock lot qui est présentée, dans la préparation de l'inventaire, et non la quantité de l'article.

Ce traitement va fixer le stock informatique des lots, par entité stock, à la date de l'inventaire utilisé lors de la préparation de l'inventaire par lot.

A partir de la version V21 : le recalcul peut être demandé, directement, au moment de la [préparation de l'inventaire](#page-2-0).

#### **Se positionner sur l'entité administrative**, puis :

Traitement --> Divers --> Opérations Lots --> Recalcul des Lots

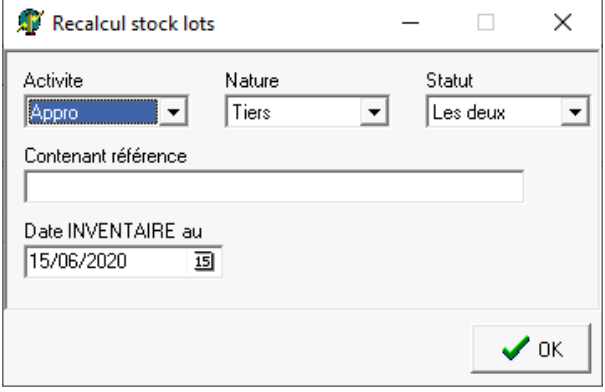

**Activité**

- Appro **Nature**
- **Tiers Statut**

Renseigner Les deux pour ne pas oublier un lot qui aurait changer de statut entre la date d'inventaire et la date du traitement.

- **Contenant référence** filtre supplémentaire
- **Date Inventaire** Renseigner la **date prévue** de l'inventaire.

Puis sélectionner les lots à recalculer et valider.

S'assurer, dans le rapport, du bon déroulement du traitement

## **Les étapes du traitement d'Inventaire Appro**

## <span id="page-2-0"></span>**1. Préparation de l'inventaire**

### **Constitution d'une feuille excel avec la liste des articles mouvementés sur le site inventorié**.

La préparation peut être faite quelques jours avant l'inventaire réelle pour, par exemple, imprimer des feuilles pour le comptage. Ces feuilles pourront sans problème être manipulées, supprimées, etc… et ce, sans aucune conséquence sur la procédure d'inventaire, tant qu'il ne s'agit pas du fichier définitif.

Avant de comptabiliser votre inventaire réel, après avoir fait le recalcul des stocks lot comme indiqué dans les actions préliminaires, vous devrez donc refaire une préparation, celle-ci tenant compte des différences de stock entre les deux préparations.

Se positionner sur l'entité contenant le circuit administratif pour lancer la préparation.

Traitement -> Inventaires Appro-> Préparation

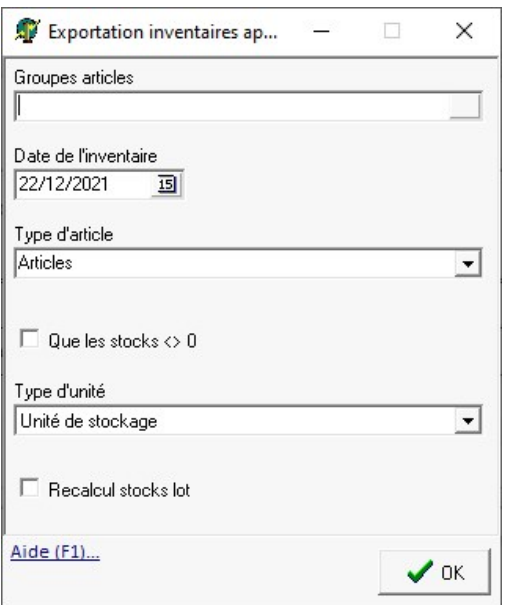

**Groupe Articles**

Choix du groupe article à inventorier. Si **aucun groupe** n'est sélectionné, alors **tous les articles** de l'activité seront pris. Possibilité de **trier par niveau de groupe** dans l'arbre des articles, afin de générer **une feuille d'inventaire par groupe** d'articles.

**Date Inventaire**

Entrer la date du jour de l'inventaire (peut être post-daté ou anti-daté si besoin pour préparer les feuilles en avance par exemple).

- **Type Article** Laisser *Articles* (Matière active n'est plus utilisé)
- **Que les stocks non nuls** Il est conseillé de **ne pas cocher** car il est possible qu'un stock soit à 0 informatiquement mais différent de 0 en stock réel.
- **Type Unité** Sélectionner Unité de stockage ou de conditionnement.
- **Recalcul stocks lot** Si coché alors le traitement lance un recalcul des stocks des lots, en automatique, à la date de l'inventaire, avant la préparation de l'inventaire.

Le recalcul des stocks lot se fait pour tous les lots, sans tenir compte des éventuels groupes articles sélectionnés plus haut. Si vous faites plusieurs préparation d'inventaires pour des groupes

différents, **à la même date d'inventaire**, il n'est alors pas utile de cocher la case pour chaque inventaire, **une fois suffit**. Par contre si les préparations ont lieu pour des **dates d'inventaire différentes**, il faudra le **cocher à chaque fois**.

Le traitement prépare dans Excel, la(les) feuille(s) d'inventaire. Vérifier le rapport de traitement afin de s'assurer qu'il n'y a pas d'anomalies.

## **2. Modification de l'inventaire**

Permet de

- **Visualiser** les feuilles excel préparées
- **Imprimer** ces feuilles pour les donner aux magasiniers pour comptage de l'inventaire
- **Modifier** la feuille initiale avec les données réelles
- **Supprimer** éventuellement l'inventaire pour en recommencer un nouveau.

Dans les macros Excel, attention à **bien utiliser les boutons** prévus pour effectuer les actions.

Par ex, **ne pas utiliser la croix** pour fermer mais bien le **bouton "Fermer" Le non-respect de cette consigne peut rendre le fichier inexploitable**.

Traitement -> Inventaires Appro-> Modification

- **Inventaires encours** A sélectionner pour visualiser les inventaires non validés.
- **Inventaires validés** A sélectionner pour visualiser les inventaires déjà validés.
- **Modification manuelle / par douchette** Sélectionner le type de modification choisi

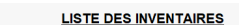

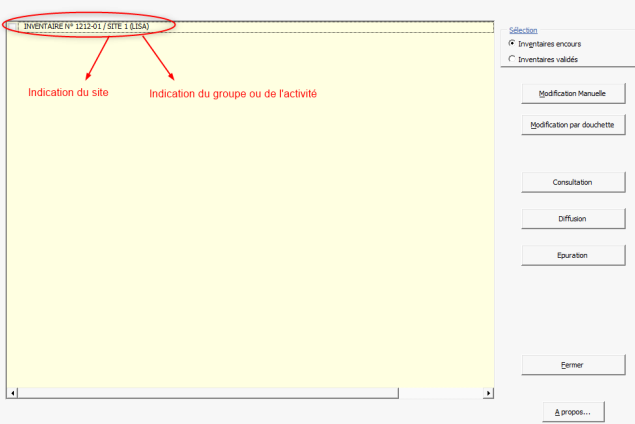

(Voir ci-après pour la procédure à appliquer).

#### **Consultation**

**Visualisation** de l'inventaire

- Sélectionner l'inventaire
- Cliquer sur consultation
- Puis sélectionner le stock concerné  $\mathbf{x}$
- Visualisation de la feuille excel
- **Cliquer ensuite sur le bouton**
- Puis retour au menu pour revenir à la liste des inventaires.

#### **Diffusion**

- **Impression papier** de l'inventaire
	- Sélectionner l'inventaire (un seul à la fois si plusieurs inventaires à imprimer)
	- Cliquer sur Diffusion
	- Puis sélectionner les colonnes à faire apparaître dans la feuille Excel
	- Ouverture de l'"Aperçu avant impression" de la feuille excel correspondante. Possibilité de modifier la mise en page si besoin.
	- Cliquer ensuite sur le bouton Imprimer ou fermer l'aperçu avant impression.
- **Epuration**

**Suppression** de l'inventaire sélectionné. Utile, en particulier, si la préparation de l'inventaire a été faite quelques jours avant la date réelle, pour impression des feuilles papiers, et qu'il sera relancé plus tard, quand le comptage aura été réalisé.

**Fermer**

Cliquer pour quitter la modification d'inventaire

**A propos** Indication de l'utilisateur et du code machine.

#### **Modification manuelle**

Cliquer sur l'inventaire concerné, puis sur **Modification manuelle**. Cliquer ensuite sur l'entité stock concernée par l'inventaire :

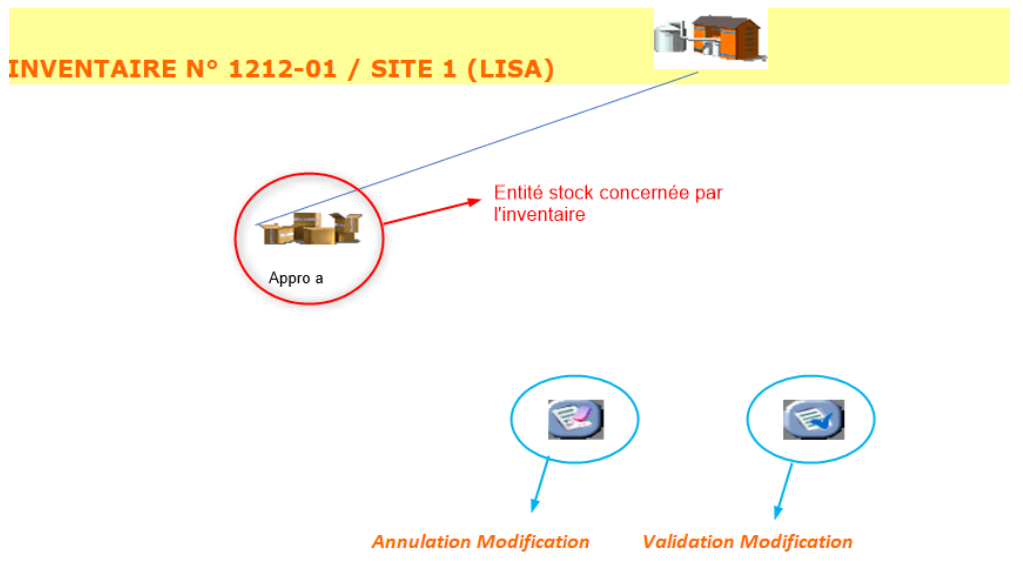

La feuille excel préparée précédemment apparaît alors à l'écran :

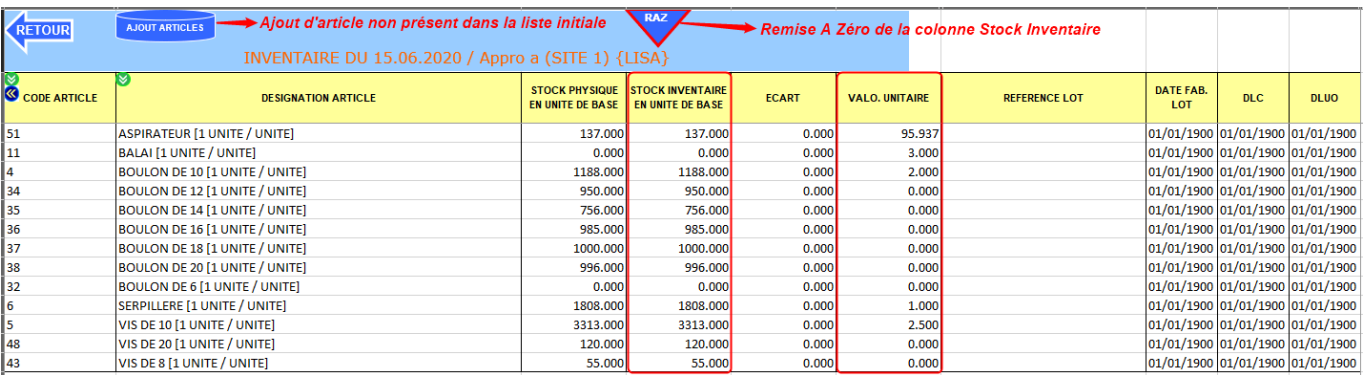

Il est **impossible de saisir des informations dans la colonne "Ecart"**, cette colonne se calcule automatiquement par différence entre le stock physique et le stock inventaire. Lors d'un inventaire il faut **renseigner la colonne "Stock inventaire en unité de base" et éventuellement la colonne "Valo. unitaire"**

**Bouton**  Permet d'échanger les colonnes "Code Article" et Gencode Article". ● Bouton **Ø** 

Change le tri des données dans la feuille Excel.

- **Fonction Rechercher** "**Ctrl+F**" permet de rechercher un nom, une donnée, plus facilement.
- **Bouton x** Permet une Remise A Zéro de la colonne "Stock Inventaire" si on souhaite partir d'une

colonne vierge plutôt que de modifier les valeurs du stock informatique.

## **Bouton AJOUT ARTICLES**

Permet d'ajouter des articles qui n'apparaîtraient pas dans la liste initiale. Seuls les articles déjà mouvementés sont présentés dans l'inventaire.

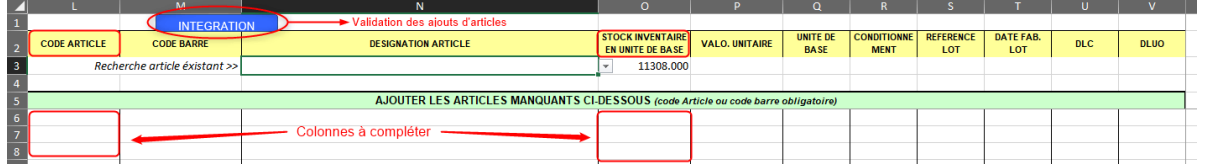

Renseigner, **à partir de la ligne 6**, le **code article** (accessible depuis ATYS) et le **stock**. Les autres informations remontent au moment de la validation et de la création de la pièce Inventaire Appro dans ATYS.

Si plusieurs articles identiques sont présents sur plusieurs lignes, alors ils seront additionnés sur une seule ligne lors du traitement de validation (constitution de la pièce Inventaire Appro dans ATYS) (sauf si concernés par des lots différents). Cliquersur le bouton **INTEGRATION** pour valider l'ajout.

## **Bouton**

Pour terminer et revenir à la page précédente.

**Validation ou Annulation Modification** Pour revenir à la page générique de modification de l'inventaire

#### **Cas des Articles Phytosanitaires ou autres... tracés**

La procédure de préparation d'inventaire classique prépare les inventaires avec des articles allotés ou non. La modification de l'inventaire dans la feuille Excel présentera pour chaque article, par entité stock :

- une ligne par lot actif quelque soit sa quantité en stock ET
- une ligne par lot inactif dont le stock est différent de 0.

Chaque ligne d'article tracé affiche, pour chaque lot, les champs suivants : Référence, Date de Fabrication, Lot, DLC, DLUO.

Cette modification permettra, outre la **correction des quantités par lot** dans la colonne Stock Inventaire en unité de base, d'**ajouter les lots manquants** pour un article,

impérativement par l'utilisation du bouton **(Aport Applese**)[,](https://wiki.atys.analys-informatique.com/lib/exe/detail.php?id=wiki%3Adocs_en_cours%3Ainventaire&media=wiki:docs_en_cours:bouton_ajout_articlepng.png) (il est impossible de modifier la référence du lot ainsi que la date de fabrication sur les lignes issues du traitement de préparation d'inventaire). Si l'un ou l'autre des éléments présents est erroné, remettre à zéro le Stock Inventaire en unité de base sur la ligne concernée, et effectuer la correction par le bouton AJOUT ARTICLES X

Saisir, dans la feuille excel :

- Le **code de l'article** (qui devra être crée à l'identique dans Atys avant validation),
- La **quantité** dans la cellule Stock Inventaire en unité de base,
- Le **prix** dans la cellule Valo. unitaire,
- Le **N° de lot** dans la cellule Référence lot,
- La **date de fabrication** au format II/MM/AAAA dans la cellule Date Fab Lot.

Soyez extrêmement vigilant dans la composition des numéros de lot ou date, car à la validation de la feuille, tous les lots inexistants dans ATYS seront créés.

Cliquer ensuite sur le bouton **MIEGRATION** pour ramener les informations nouvellement saisies dans la feuille d'inventaire.

### **Modification par douchette**

- 1. **Faire une Remise à Zéro (RAZ) des quantités** suite à la [préparation d'inventaire](#page-2-0) et avant d'importer dans la feuille excel les données du [Terminal mobile Cipher](https://wiki.atys.analys-informatique.com/doku.php?id=wiki:docs_en_cours:utilisation_cipher) ou de l'[application K-](https://wiki.atys.analys-informatique.com/doku.php?id=wiki:docs_en_cours:application_k-atys)[Atys](https://wiki.atys.analys-informatique.com/doku.php?id=wiki:docs_en_cours:application_k-atys):
	- Sélectionner l'inventaire.
	- Cliquer sur Modification manuelle, puis sur RAZ et Valider la Remise à zéro.
	- Cliquer sur le bouton Retour pour revenir à la page précédente.
	- Valider la modification pour revenir au menu.

#### 2. **Importation des données du terminal mobile dans la feuille d'inventaire** :

- Sélectionner l'inventaire.
- Cliquer sur Modification par douchette :

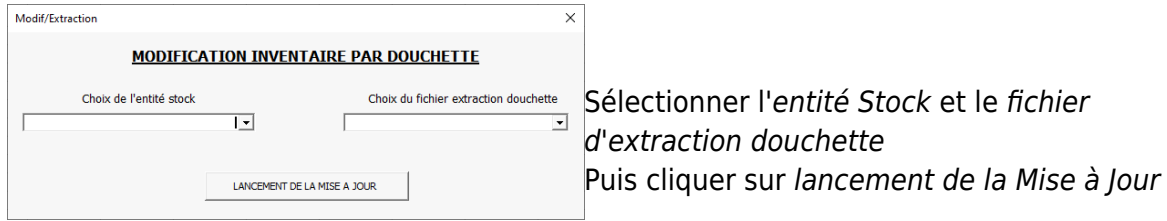

- o Cliquer sur le bouton Retour pour revenir au menu.
- Cliquer sur le bouton Fermer pour terminer la modification.

Il est possible de faire une consultation de l'inventaire pour vérification. Les lignes importées se positionnent sous les lignes présentent lors de la préparation et remises à zéro au début de la procédure :  $\mathbf{X}$ 

Les **lignes importées via la douchette sont non modifiables** dans la feuille excel.

Les lignes, dont les **gencods sont inconnus**, ne seront pas prises en compte dans la pièce inventaire Appro d'ATYS. Vous pouvez **ajouter des lignes** à cet inventaire Excel :

- Soit en cliquant sur le bouton *Ajout Articles*,
- Soit en **réimportant un fichier douchette**.

## **3. Validation de l'inventaire**

Il est possible de réaliser un **traitement préliminaire de "Validation pour contrôle"** qui **simule une validation**, sans valider réellement. Il **indique les éventuelles erreurs** et **ne génère pas la pièce d'inventaire** dans Atys.

Si des anomalies sont présente et nécessite une correction, il faut **corriger le fichier Excel** présent dans le dossier Atys (et le le fichier .txt généré lors du traitement par copie du fichier Excel).

Traitement -> Inventaires Appro-> Validation pour contrôle

La validation supprime et renomme la feuille Excel précédente. Puis elle crée la pièce Inventaire Appro dans ATYS. Il est recommandé de valider l'inventaire à un moment où personne ne travaille dans Atys.

Traitement -> Inventaires Appro-> Validation

- Cliquer sur Valider
- Ouverture de la page Excel avec la liste des inventaires encours
- Sélectionner l'inventaire à valider
- Puis cliquer sur Validation
- **Vérifier le rapport de traitement**, soit en direct, soit par consultation dans le Processing Report soit dans la visionneuse des rapports (Outils → Visionneuse des rapports de traitement).

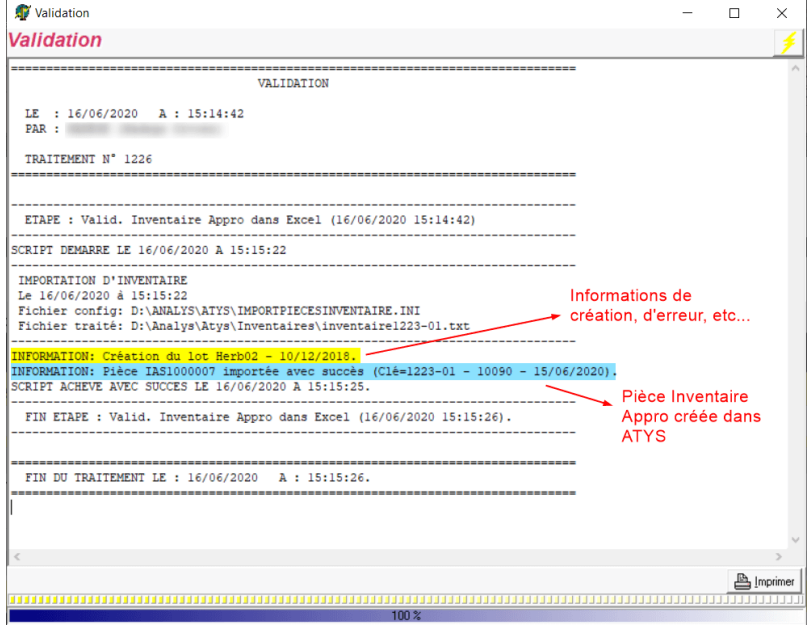

**Création de la pièce d'inventaire Appro**, disponible dans ATYS :

Pour les **articles tracés**, la pièce présentera une ligne d'article pour le **total du stock** de l'article (ligne bleue) pour l'entité stock. Ainsi que des **lignes de répartition** de ce stock (lignes roses) **par lot rattachées** (à partir de la version v11).

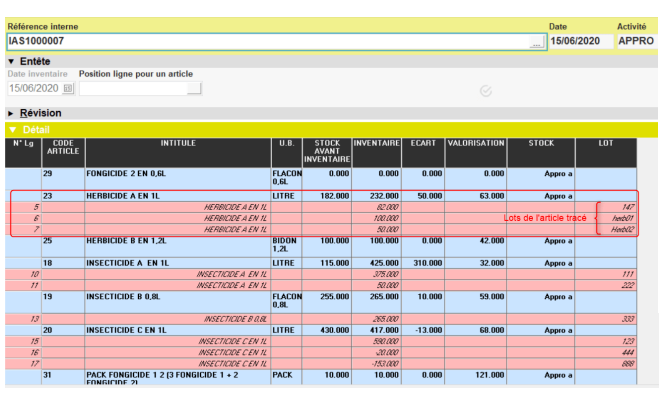

Edition imprimable :

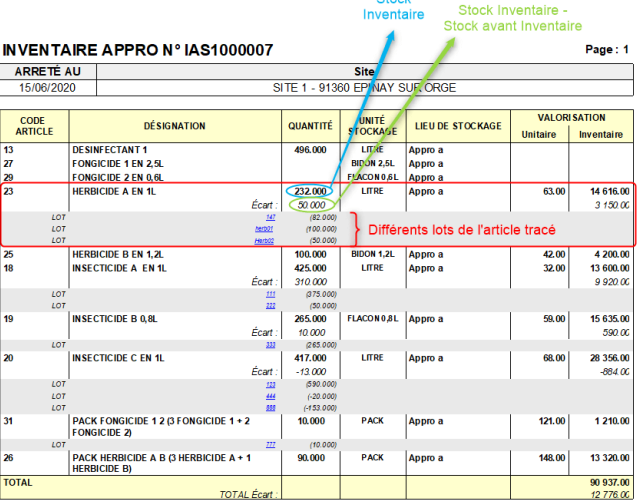

En cliquant sur une ligne article, possibilité de défiler dans les lignes avec la molette de la souris.

La fonction F1 permet de rechercher un article dans les lignes articles de la pièce et d'y accéder directement.

# **Autres fonctionnalités**

## **Consolidation**

La consolidation permet de rassembler (consolider) plusieurs pièces d'inventaires (même date, même site) en une seule.

Traitement -> Inventaires Appro-> Consolidation

## **Mise à Jour Valorisation Inventaire**

La valorisation se fait dès le traitement de préparation de l'inventaire en fonction de ce qui est paramétré dans la fiche article : Valorisation → Inventaire (DPA, PMA, PMAI, etc…). Les factures, non parvenues au moment de l'inventaire et ayant une influence sur la valorisation de celui-ci, ne sont donc pas pris en compte lors de la préparation puisque non saisies. Ce traitement va permettre de modifier le prix stocké dans l'inventaire, par la nouvelle valorisation, tenant compte des factures non parvenues (rétroactif jusqu'à 3 mois seulement).

Traitement à lancer après le Traitement de Validation de l'Inventaire.

Traitement -> Inventaires Appro-> MAJ Valorisation d'inventaire

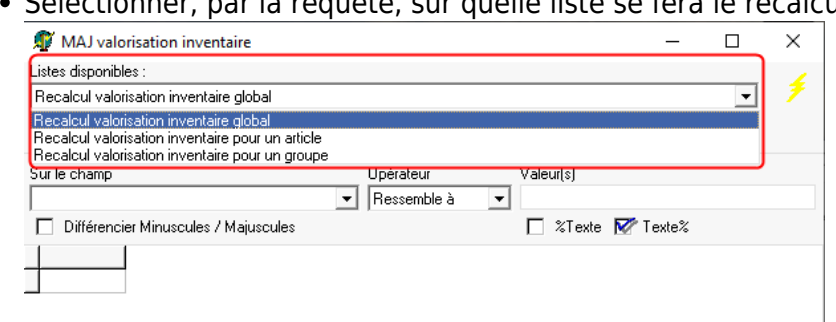

Sélectionner, par la requête, sur quelle liste se fera le recalcul.

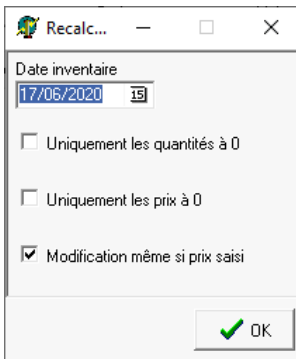

- Renseigner ensuite la date de l'inventaire concerné. L
- Puis sélectionner l'article ou le groupe d'artcicle en fonction de la requête initiale choisie.
- Valider

## **Editions utiles**

Index -> Stocks Appro -> Inventaire

#### [Edition Inventaire :](https://wiki.atys.analys-informatique.com/doku.php?id=wiki:editions:catalog:stocksappro_inventaires) **Sert à rééditer des inventaires**

- Résultat des pièces inventaires dans une période.
- Permet de visualiser le contenu des articles en stock à la date de l'inventaire.
- Informations quantitatives du stock physique, avec possibilité de voir l'écart inventorié.

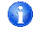

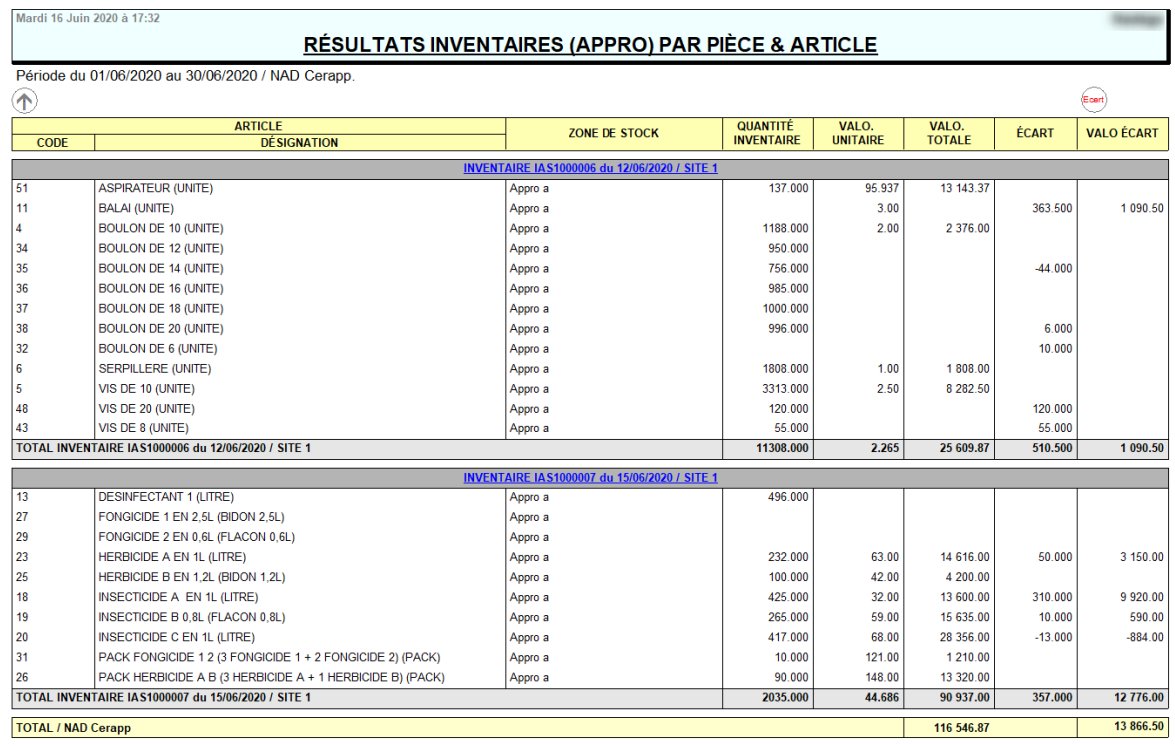

Index -> Stocks Appro -> Mouvement

## [Edition Mouvement des stocks :](https://wiki.atys.analys-informatique.com/doku.php?id=wiki:editions:catalog:stockscerale_mouvements) **L'Edition intègre l'inventaire dans le mouvement des stocks**

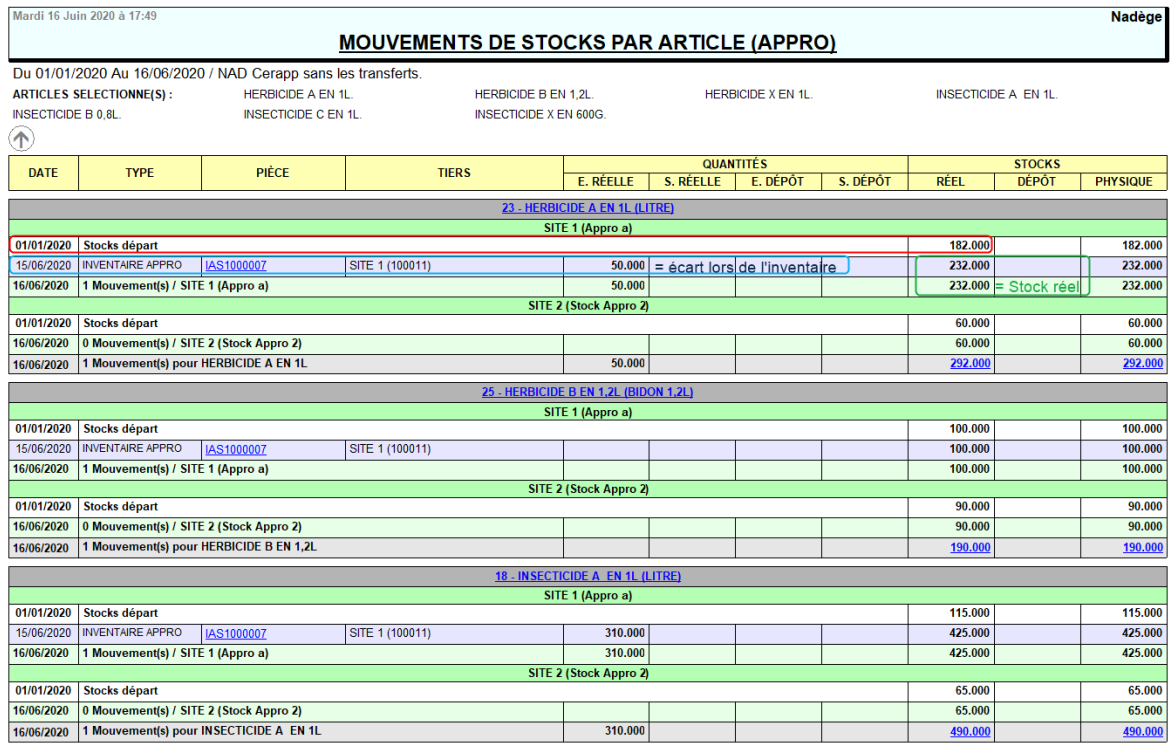

#### From: <https://wiki.atys.analys-informatique.com/> - **Wiki Atys**

Permanent link: **[https://wiki.atys.analys-informatique.com/doku.php?id=wiki:docs\\_en\\_cours:inventaire](https://wiki.atys.analys-informatique.com/doku.php?id=wiki:docs_en_cours:inventaire)**

Last update: **2024/03/01 15:30**